# **SIEMENS**

**Application description** y **12/2013** 

# **CYCLE996 example part indexing table**

**SINUMERIK 828D, 840D sl** 

**http://support.automation.siemens.com/WW/view/en/78452068**

# <span id="page-1-0"></span>**Warranty and liability**

**Note** The Application Examples are not binding and do not claim to be complete regarding the circuits shown, equipping and any eventuality. The Application Examples do not represent customer-specific solutions. They are only intended to provide support for typical applications. You are responsible for ensuring that the described products are used correctly. These application examples do not relieve you of the responsibility to use safe practices in application, installation, operation and maintenance. When using these Application Examples, you recognize that we cannot be made liable for any damage/claims beyond the liability clause described. We reserve the right to make changes to these Application Examples at any time without prior notice. If there are any deviations between the recommendations provided in these application examples and other Siemens publications – e.g. Catalogs – the

We do not accept any liability for the information contained in this document.

contents of the other documents have priority.

Any claims against us – based on whatever legal reason – resulting from the use of the examples, information, programs, engineering and performance data etc., described in this Application Example shall be excluded. Such an exclusion shall not apply in the case of mandatory liability, e.g. under the German Product Liability Act ("Produkthaftungsgesetz"), in case of intent, gross negligence, or injury of life, body or health, guarantee for the quality of a product, fraudulent concealment of a deficiency or breach of a condition which goes to the root of the contract ("wesentliche Vertragspflichten"). The damages for a breach of a substantial contractual obligation are, however, limited to the foreseeable damage, typical for the type of contract, except in the event of intent or gross negligence or injury to life, body or health. The above provisions do not imply a change of the burden of proof to your detriment.

Any form of duplication or distribution of these Application Examples or excerpts hereof is prohibited without the expressed consent of Siemens Industry Sector.

#### **Caution**

The functions and solutions described in this article confine themselves to the realization of the automation task predominantly. Please take into account furthermore that corresponding protective measures have to be taken up in the context of Industrial Security when connecting your equipment to other parts of the plant, the enterprise network or the Internet. Further information can be found under the Item-ID 50203404.

<http://support.automation.siemens.com/WW/view/en/50203404>

# **Table of contents**

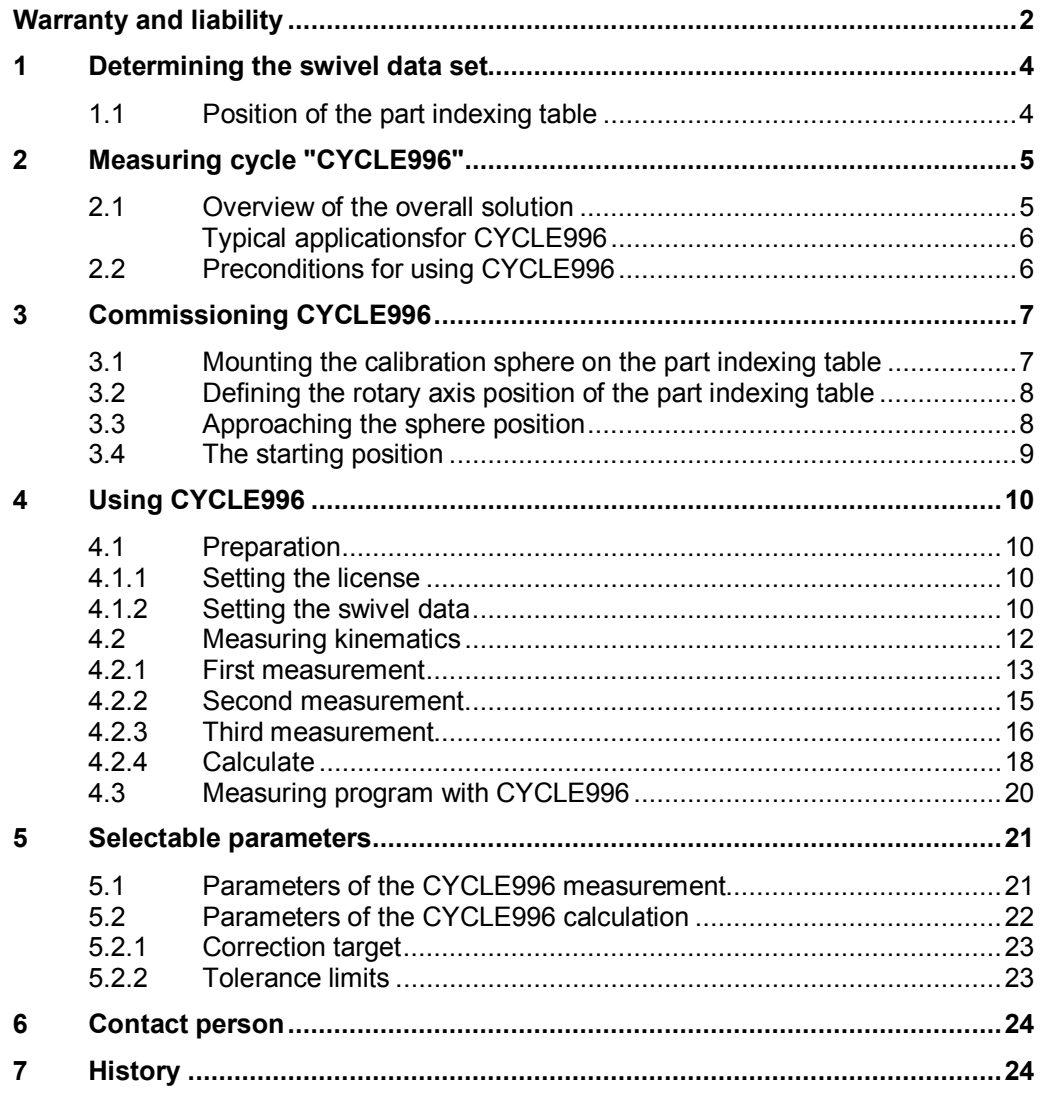

# **1 Determining the swivel data set**

### **1.1 Position of the part indexing table**

<span id="page-3-1"></span><span id="page-3-0"></span>In order to obtain high-quality workpieces using multi-axis machining, it is essential that the rotary axes of the machine are precisely aligned with respect to one another. As a consequence, the kinematics of the rotary axes, and therefore also the vectors in the swiveling data set of the machine, must be measured. This is possible using the CYCLE996 kinematic measuring cycle. The previous costs for the technology required, and the associated time, no longer applies. The cycle automatically measures the rotary axis vectors using a calibration ball (sphere) and a calibrated probe.

CYCLE996 can also be applied in a modified form, for example on a 3-axis milling machine. In the actual example, on a machine table of a 3-axis milling machine, a part indexing table is mounted as rotary axis that rotates around the  $\bar{X}$  axis

(Fig. 1-1).

The precise position of the part indexing table is measured and the measured data are entered into the swivel data set of the machine using CYCLE996.

#### **Design of a part indexing table on a three-axis milling machine**

The following diagram provides an overview of the specific design of the part indexing table

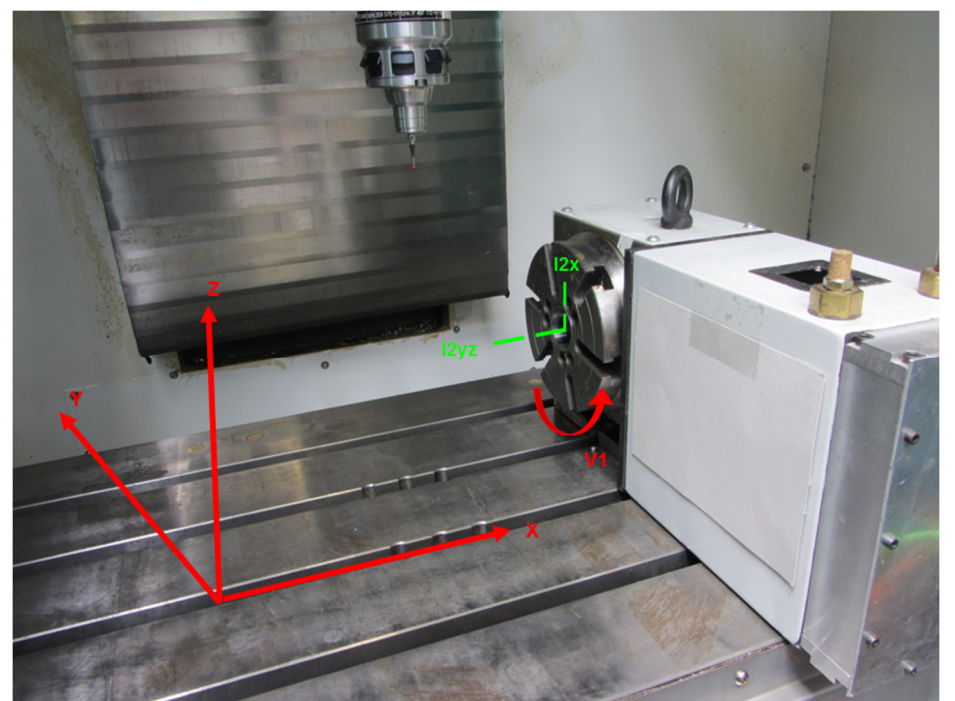

Fig. 1-1 Design of a part indexing table

Table 1-1 Alignment of the part indexing table

| No. | <b>Vectors</b> | <b>Designation</b>                              |
|-----|----------------|-------------------------------------------------|
|     | 12yz           | Center of rotation of the part indexing table   |
|     | 12x            | Table reference surface                         |
| -3. | V <sub>1</sub> | Direction of rotation of the rotary axis vector |

# **2 Measuring cycle "CYCLE996"**

### **2.1 Overview of the overall solution**

<span id="page-4-1"></span><span id="page-4-0"></span>The task of the CYCLE996 measuring cycle is to simplify the procedure when determining geometrical vectors. The machine kinematics are defined by the geometrical vectors. For measurement purposes, a calibration sphere is mounted on the part indexing table. The principle of this measurement version is that three swivel positions of the calibration sphere are measured for each rotary axes using a probe. The axis vectors in this plane can be calculated from this data. The part indexing table (Fig. 2-1) has a rotary axis; as a consequence, only three swivel positions are required when making the measurement. The kinematics are automatically calculated immediately after the rotary axis vectors have been measured.

#### **Schematic diagram**

The following diagram shows the active measurement operation: Fig. 2-2-1 Part indexing table as rotary axis with calibration sphere and workpiece probe

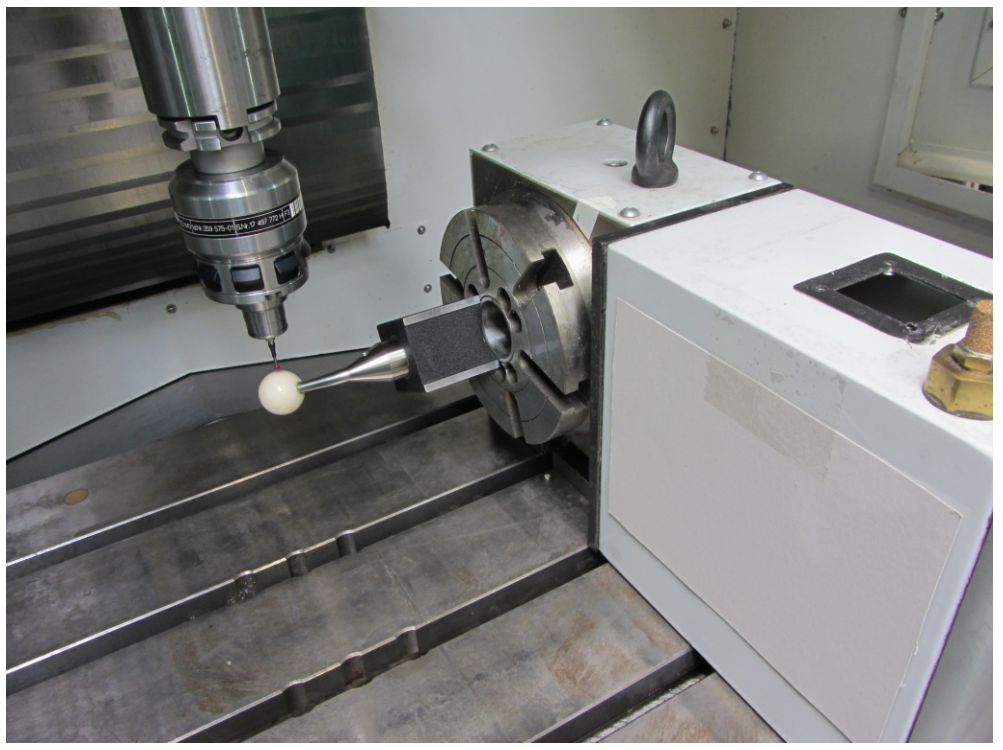

#### **Advantages of this solution**

The solution based on the CYCLE996 presented here has the following advantages:

- Detailed knowledge about the mechanical system of the machine is not necessary
- Measurement is realized without dimension drawings and design drawings of the machine
- The swivel positions of the calibrations sphere do not have to be manually approached
- Less time is required when determining the axis vectors, by up to one day

#### <span id="page-5-0"></span>**Typical applicationsfor CYCLE996**

The CYCLE996 measuring cycle allows the relevant parameters of the swivel data sets to be quickly and easily determined, which are required for the kinematic transformation. The following types of application are possible:

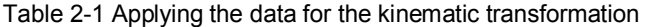

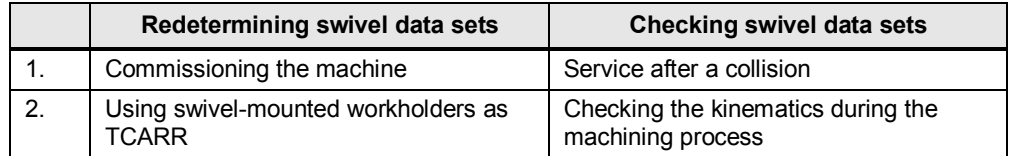

Using CYCLE996, kinematics with NC-controlled rotary axes can be measured just the same as for manual rotary axes. Manual rotary axes involve clamping equipment that can be swiveled or adjustable indexing tables. The part indexing table in this particular example uses the tool carrier function (TCARR), which is a measure for the tool length compensation.

In conjunction with the CYCLE800 swivel cycle, it is possible to initiate a rotation without having to program the part indexing table, a complex undertaking. After each measurement position the part indexing table rotates to the next measurement position. It should be noted that the parameters of the swivel data set for CYCLE800 must be approximately known and entered.

### **2.2 Preconditions for using CYCLE996**

<span id="page-5-1"></span>The following preconditions for using CYCLE996 at the part indexing table must be fulfilled:

- A calibrated workpiece probe must be available
- A mounted calibration sphere for CYCLE996
- Right angled, referenced basic geometry of the machine (right angle refers to the workpiece spindle and should be preferably checked using a test mandrel)
- The table reference surface must be mechanically aligned and in parallel with machine axes Y and Z.
- The part indexing table must be aligned to be in parallel to the axes
- Defined traversing direction of the axes involved in the transformation according to ISO 841-2001 and/or DIN 66217
- Commissioning the rotary axis of the part indexing table
- Setting up the machine data for Cycle800
- Commissioning the swivel data set with a rotary axis MD20196 (\$MC\_TOCAR\_ROTAX\_MODE changing from 0 to a value of 1)
- Setting up an orientated tool carrier MD18088 (\$MN\_MM\_NUM\_TOOL\_CARRIER > 0)

# **3 Commissioning CYCLE996**

<span id="page-6-0"></span>The following must have been performed to measure the rotary axis to prepare the part indexing table:

- The calibration sphere must have been mounted on the part indexing table
- The three sphere positions of the rotary axis of the part indexing table to be measured must have been defined and approached
- The three sphere positions with measuring probe must have been defined and approached using linear motion
- Using CYCLE996, scan all three sphere positions of the calibration sphere with the probe.

### **3.1 Mounting the calibration sphere on the part indexing table**

<span id="page-6-1"></span>The calibration sphere must be mounted on the part indexing table of the machine. It must be ensured that the mounted calibration sphere can be approached and passed around with the probe in all three selected measurement positions without collisions occurring. Considering the need to avoid collisions, the calibration sphere should be mounted as far as possible from the center of rotation of the rotary axis that is to be measured.

If the three measurement positions result in too small a triangle, this will negatively affect the accuracy of the procedure:

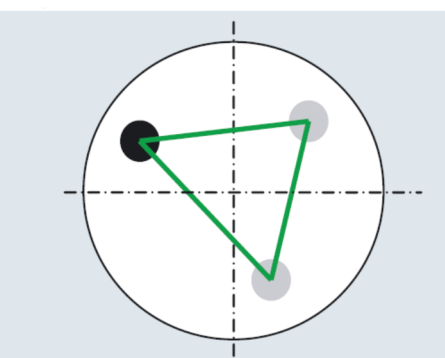

far away from the center of rotation, the center of rotation, large triangle can be obtained triangle formed too small

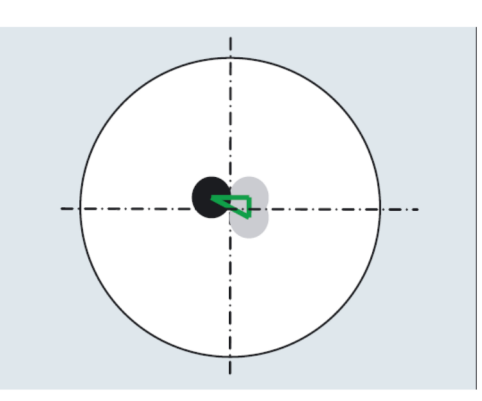

Calibration sphere mounted sufficiently Calibration sphere mounted to close to

**Note** While measuring a rotary axis, the mechanical attachment of the calibration sphere must not be changed.

### **3.2 Defining the rotary axis position of the part indexing table**

<span id="page-7-0"></span>Three measurement positions (sphere positions) must be defined for the part indexing table with a rotary axis. Please note that the positions of the sphere in space (resulting from the three defined rotary axis positions) should represent the largest triangle possible.

Fig. 3-2 the correct rotary axis position

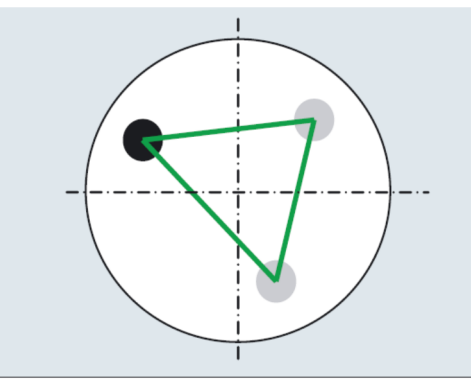

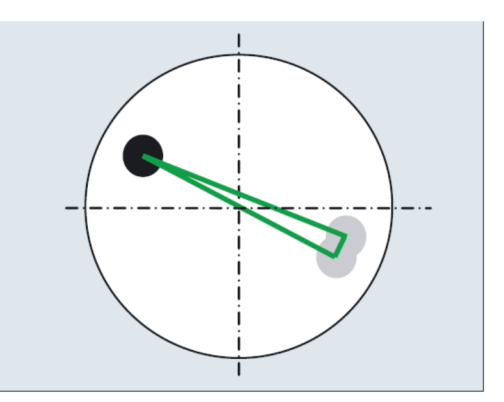

away from one another, large triangle triangle formed too small is formed

Rotary axis positions sufficiently far Rotary axis positions poorly selected,

**Note** The calculated angle of the rotary axis angular segment is monitored in parameter TVL. Angles of < 20 degrees can cause inaccuracies when calculating the kinematics.

### **3.3 Approaching the sphere position**

<span id="page-7-1"></span>Initially, the probe must be positioned above the calibration sphere at each of the three rotary axis measurement positions defined by the user. The user must define the measurement positions.

To do this, the coordinates of the measurement positions must be manually determined using an active probe. When selecting the start point, it must be ensured that the start position of the probe lines up with the center point of the calibration sphere. A possible starting point for the probe above the calibration sphere is shown in the following Fig. 3-3.

**Note** The position must only be approached by traversing the linear axes

(X, Y, Z).

Fig. 3-3 Starting point of the calibration sphere

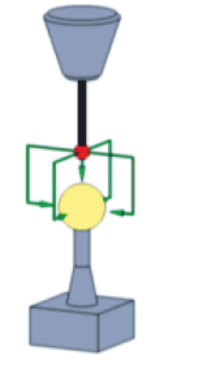

Starting point directly above The calibration sphere

### **3.4 The starting position**

<span id="page-8-0"></span>The probe must be prepositioned in the direction of the tool orientation (ORI) above the highest point of the calibration sphere (probe aligned with sphere center point). The distance (A) to the calibration sphere after approaching the starting position should correspond to the measuring path parameter (DFA). The measuring path (DFA) can be found in the input screen form for the first to third measurement of CYCLE996. In practice, the measuring path (DFA) is the radius of the calibration sphere. In the current example, this value is 5 mm.

Fig. 3-4 Starting position

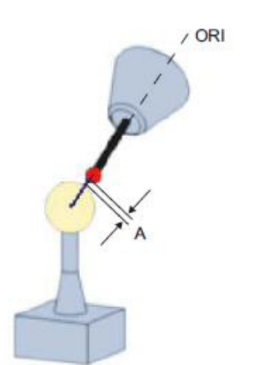

# <span id="page-9-0"></span>**4 Using CYCLE996**

### **4.1 Preparation**

#### **4.1.1 Setting the license**

<span id="page-9-2"></span><span id="page-9-1"></span>The "Measure kinematics" option must be set and licensed when making measurements using CYCLE996.

Figure 4-1 Instruction to activate the "Measure kinematics" option

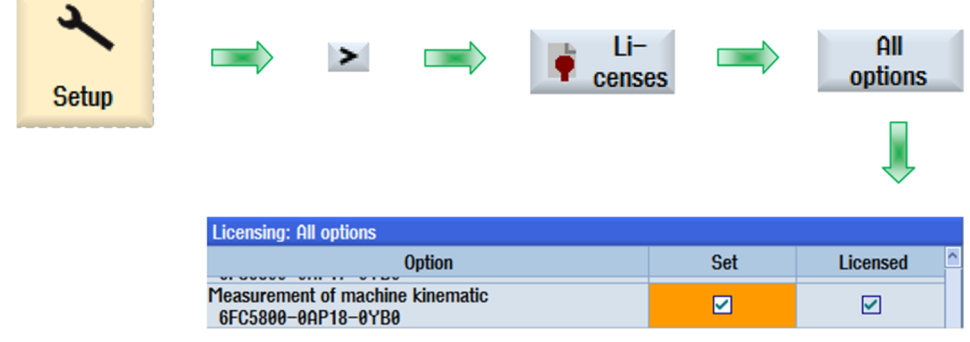

#### **4.1.2 Setting the swivel data**

<span id="page-9-3"></span>When starting CYCLE996 a swivel data set must be parameterized with the basic data of the kinematic type being used. This data can be found under the point, Commissioning:

Fig. 4-2 Navigation to the swivel data set

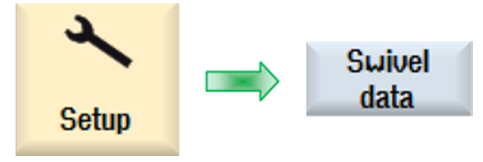

The probe is roughly positioned in front of the center of rotation of the part indexing table and the coordinates are entered in the MCS for the Y and Z axis in vector I2 of the swivel data set. The probe is then traversed over the part indexing table until the X coordinates of the probe coincide with the X coordinates of the table reference surface. These X coordinates should also be entered into swivel data set I2 in the MCS. Fig. 4-3 shows how the offset and rotary axis vector data should be entered.

#### **Offset and rotary axis vectors**

Offset vectors always contain three components, which represent the reference to the machine axes (X, Y, Z). Depending on the selected kinematic type (T, P, M), the vector chain must always be closed with the third vector. Offset vectors I1 to I4 always refer to the non-swiveled state of the rotary axes (machine kinematics basic setting).

The offset vectors do not have to be aligned to the center of rotation of the rotary axis of the part indexing table. The important thing is that they point to a point on the direction of rotation. The sign of the offset vectors (I1 to I4) and the rotary axis vectors (V1) are obtained from the specifications of the axis directions according to DIN/ISO (right-hand rule). In the case of kinematics that move the workpiece (rotary table), the motion of the workpiece relative to the tool must be taken into account.

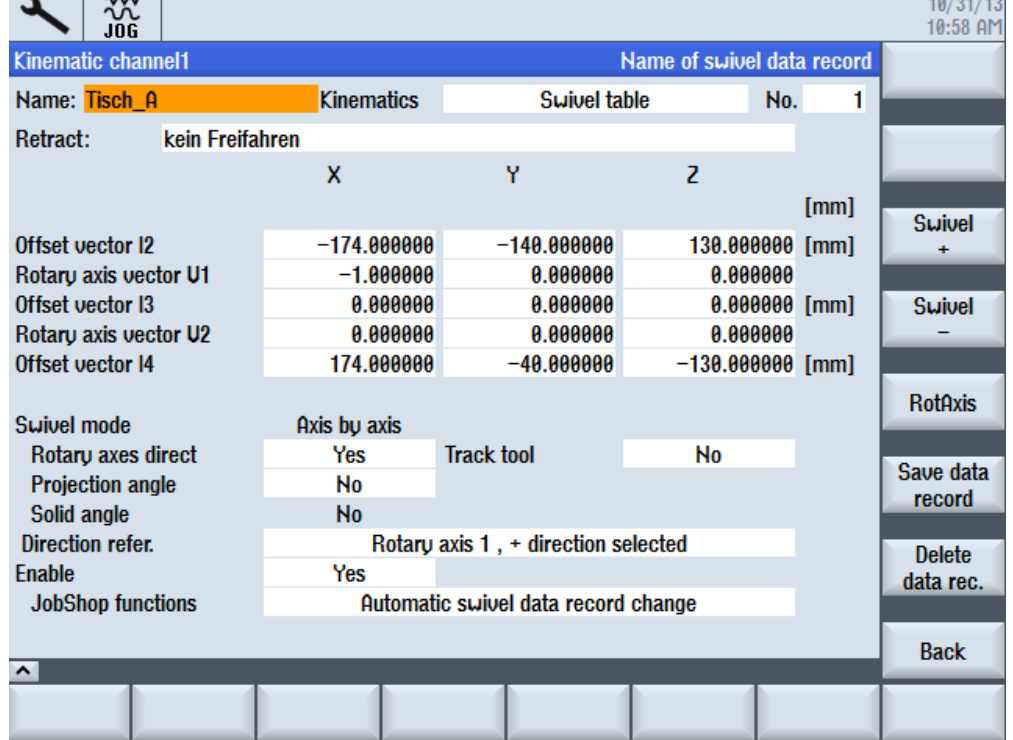

Fig. 4-3 Entering vectors into the swivel data set

The value of rotary axis vector V1=-1 defines the P type kinematics of the swivel data set. Additional important input parameters are all of those below the swivel mode in the input screen form "Name of the swivel data set". Offset vectors I2 and I4 are required to subsequently rotate the part indexing table, using CYCLE800.

As it only involves a rotary axis, the second axis does not have an axis name (Fig. 4-4). Rotary axis C is inclined in the machine by 90°:

- First rotary axis C corresponds to the part indexing table
- The second rotary axis does not have an axis name

Fig. 4-4 Entering the rotary axis data

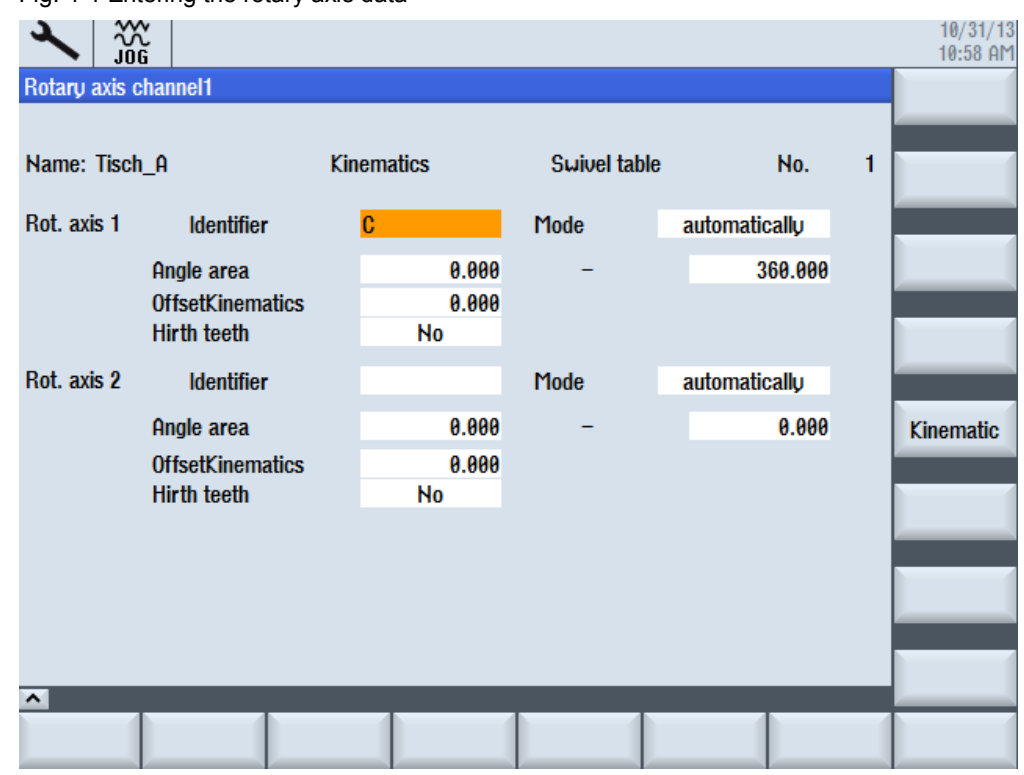

### **4.2 Measuring kinematics**

<span id="page-11-0"></span>CYCLE996 must be called four times for the complete measurement and calculation of the vectors of the specified rotary axis of the part indexing table. Once the probe has been positioned in accordance with user specifications above the sphere, either manually or by the part program (starting point of CYCLE996), the calibration sphere is scanned by calling CYCLE996 and the current set sphere position is measured.

Between calls, the user must reposition the rotary axis to be measured. This is assigned using CYCLE800.

The linear axes are positioned at the measuring position P1(C=0°), P2 (C=120°), P3 (C=240°). The first to third measurements are called using the softkeys in the input screen form of CYCLE996. The vectors of the measured rotary axis are called with the "Calculate" call immediately after the third measurement.

The objective of the following steps is to correctly enter the parameters, taking into account the special geometrical issues of the mounted indexing table.

#### **Preparation**

The workpiece probe has been loaded and a calibrated; this means that the radius and the tool length have been compensated. The calibration sphere is mounted on the part indexing table, and this is at position C=0°. Once these conditions have been fulfilled, it makes sense to start to enter the parameters into the kinematics screen form.

Fig. 4-5 Navigation to the input screen form CYCLE996

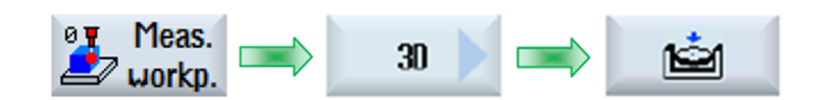

#### **4.2.1 First measurement**

<span id="page-12-0"></span>Fig. 4-6 First CYCLE996 measurement

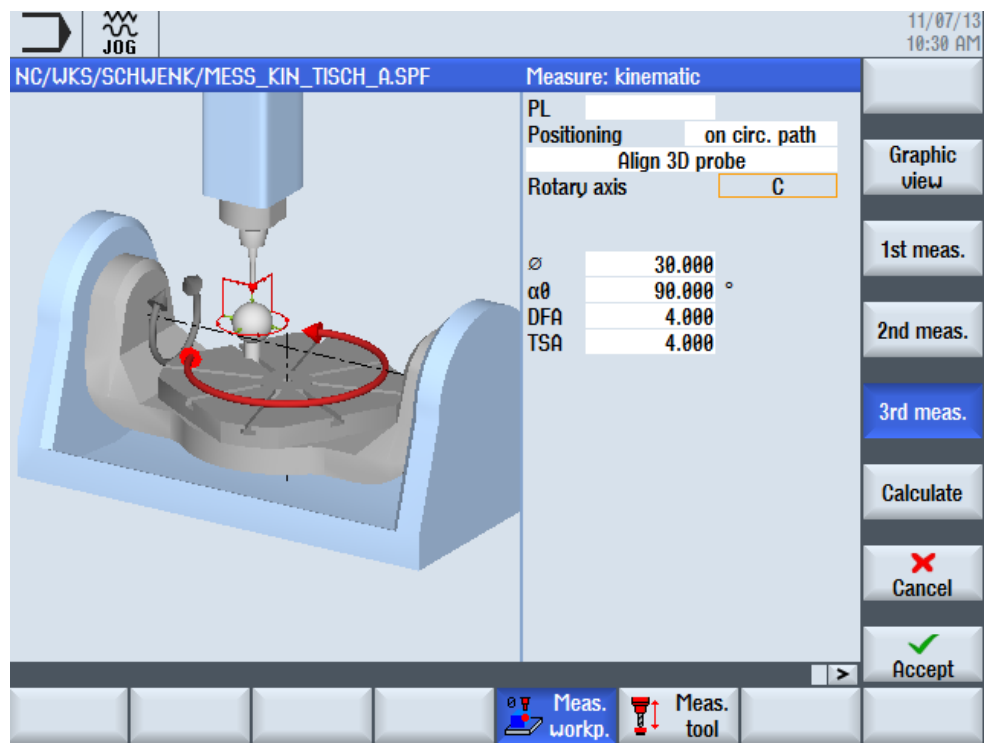

It should be noted, that for this measurement version, the "Positioning on the circular path" and the alignment of the "3D probe" are selected.

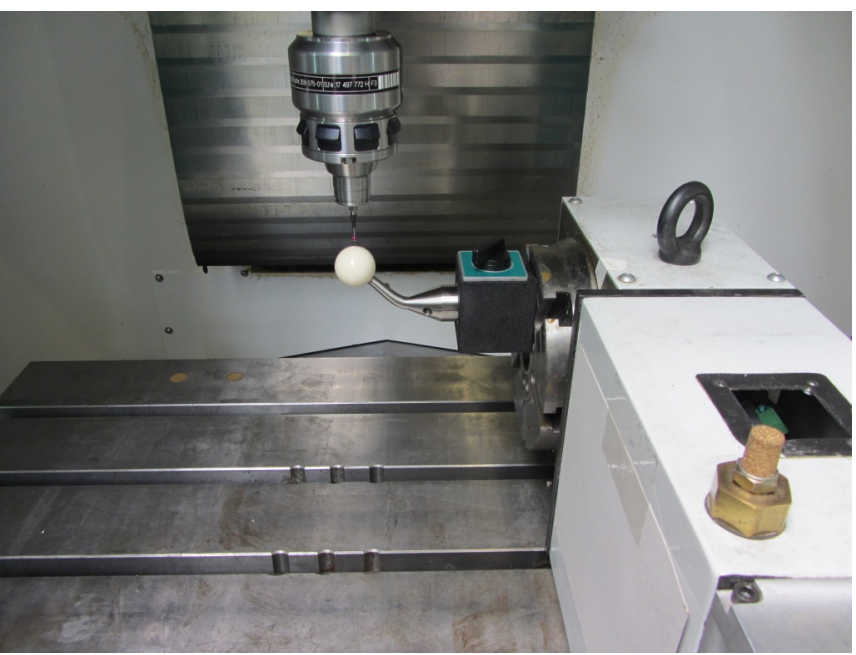

Fig. 4-7 first CYCLE996 measurement at the part indexing table

The part indexing table is swiveled through 120° around the Z axis in the input screen form. For the actual machine configuration this corresponds to a 120° rotation around the X axis. This motion is executed with swivel data cycle 800. Fig. 4-8 Navigation to the CYCLE800 swivel cycle

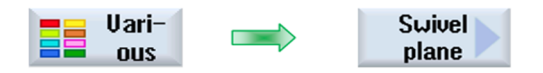

Fig. 4-9 Input screen form of the CYCLE800

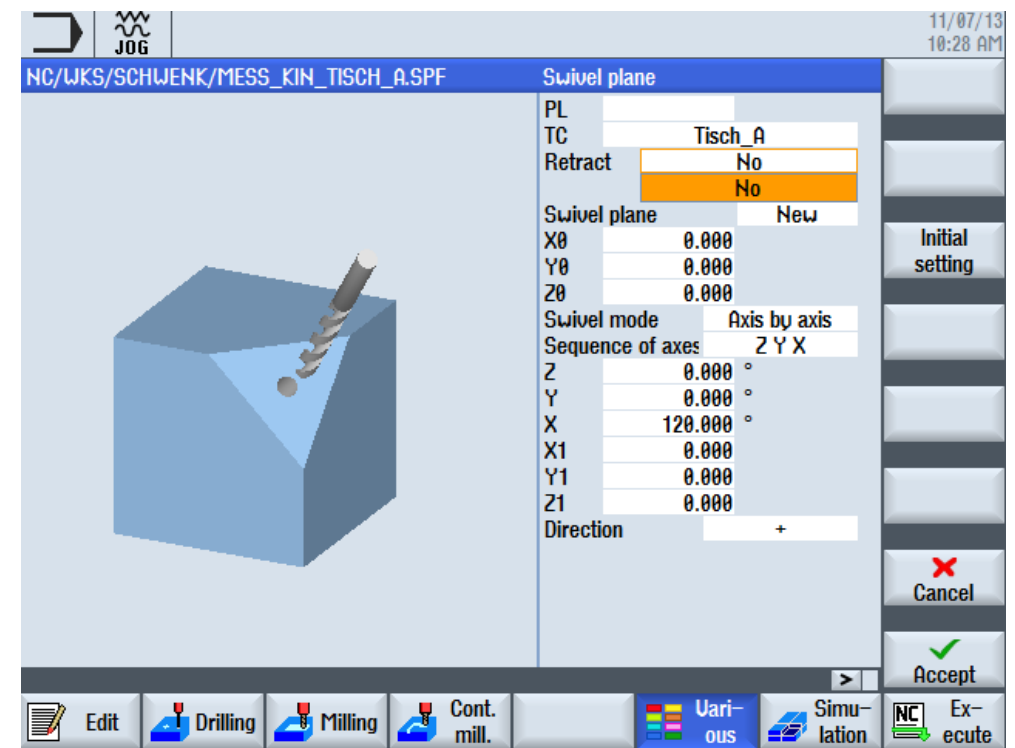

#### **4.2.2 Second measurement**

#### <span id="page-14-0"></span>Fig. 4-10 Second CYCLE996 measurement

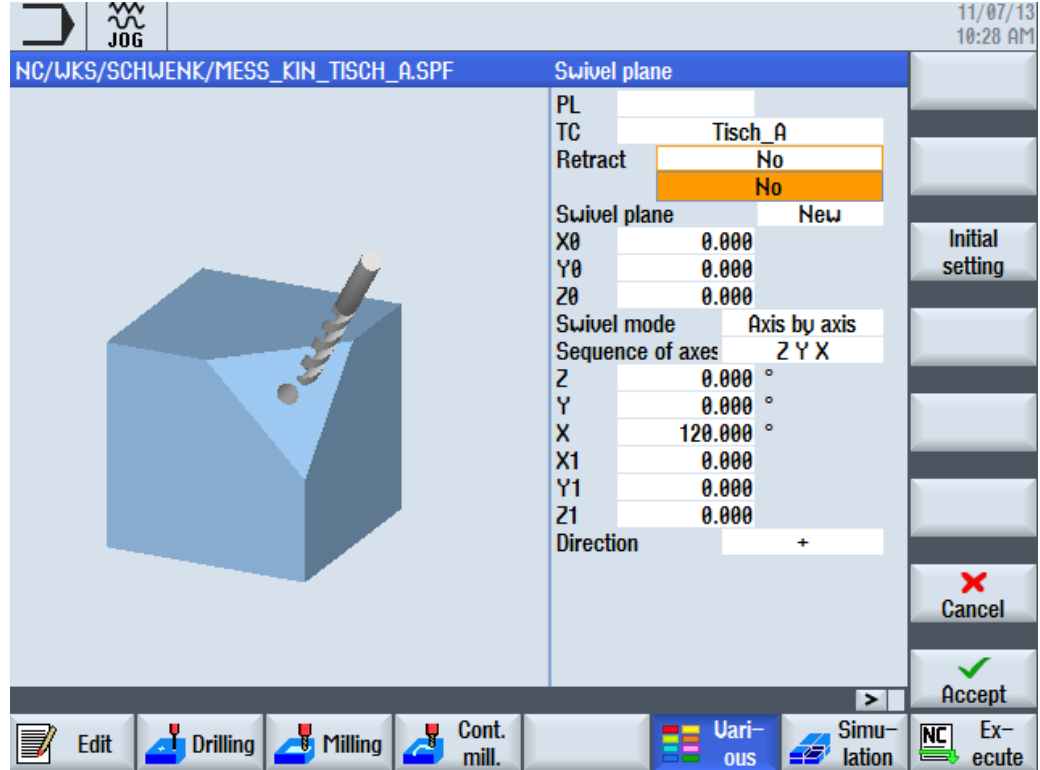

For the measurement, and also for the third measurement, the probe must be prepositioned at the upper side of the calibration sphere.

#### Fig. 4-11 Second CYCLE996 measurement at the part indexing table

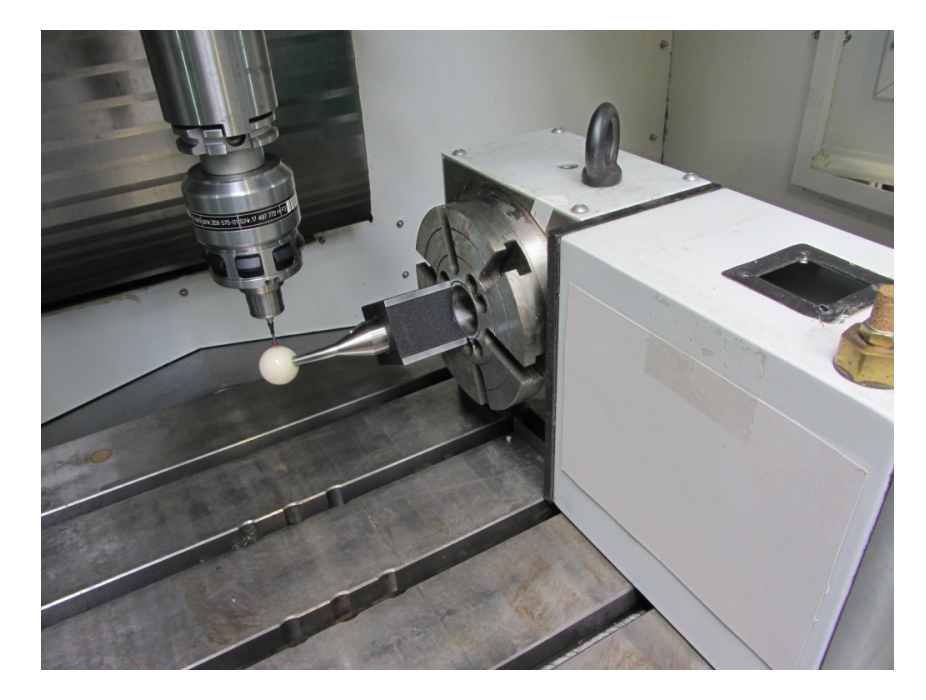

#### **4.2.3 Third measurement**

<span id="page-15-0"></span>In order that the probe can navigate at the shaft of the calibration sphere during the measurement, before the third measurement is performed, a starting angle of 90° should be set.

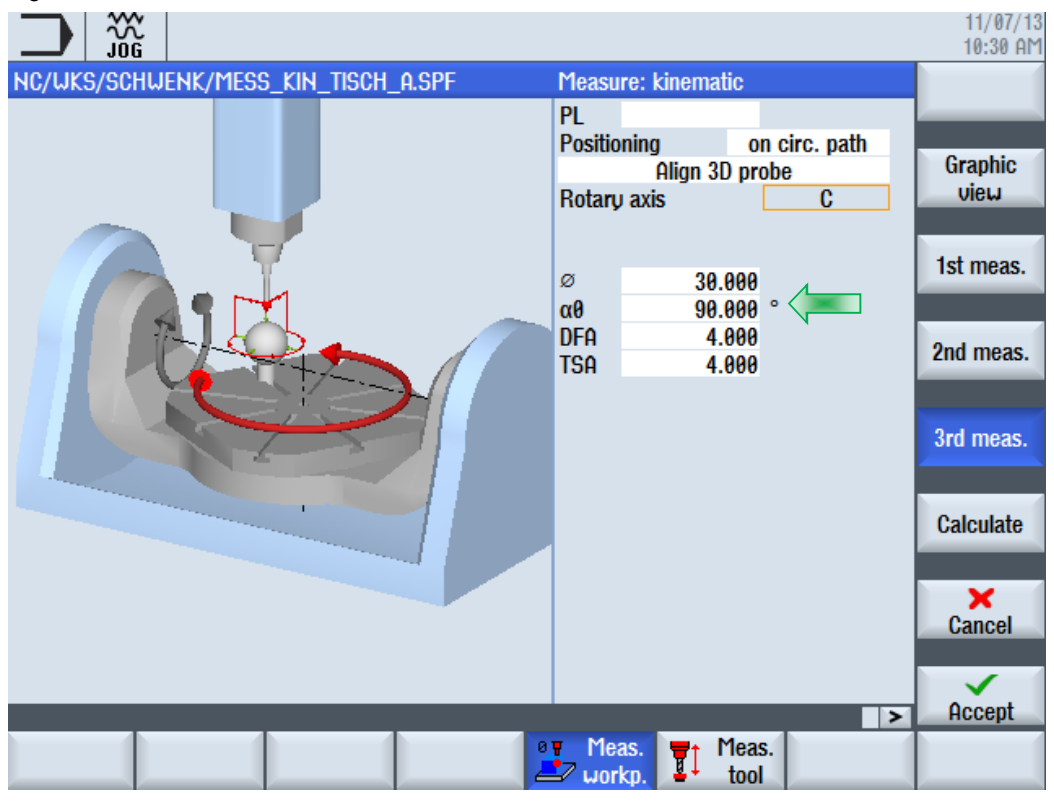

Fig. 4-12 Third CYCLE996 measurement

Fig. 4-13 Third CYCLE996 measurement at the part indexing table

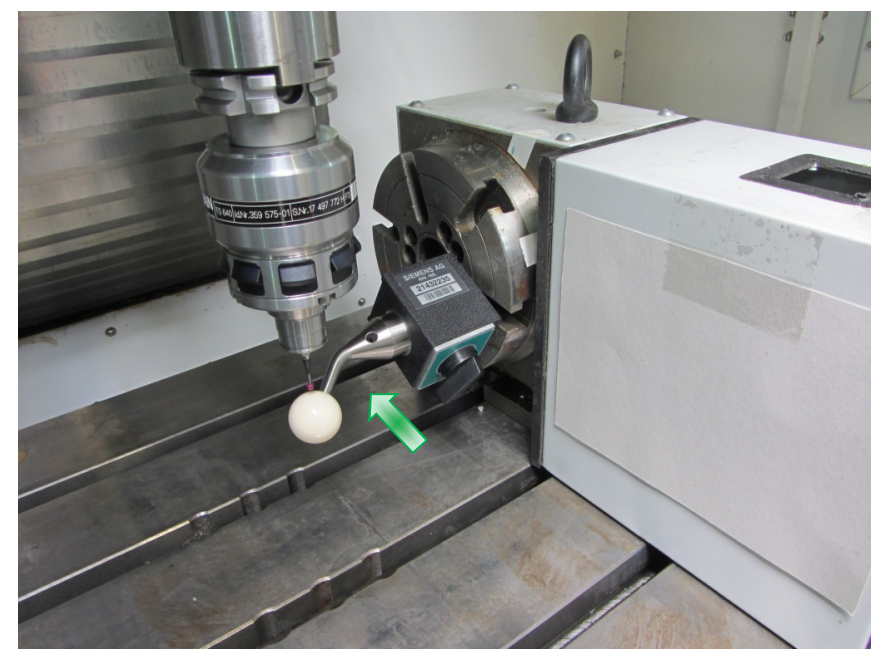

Before the offset vectors can be calculated, the

X position of the table reference surface must be determined.

Fig. 4-74 Determining the table reference surface

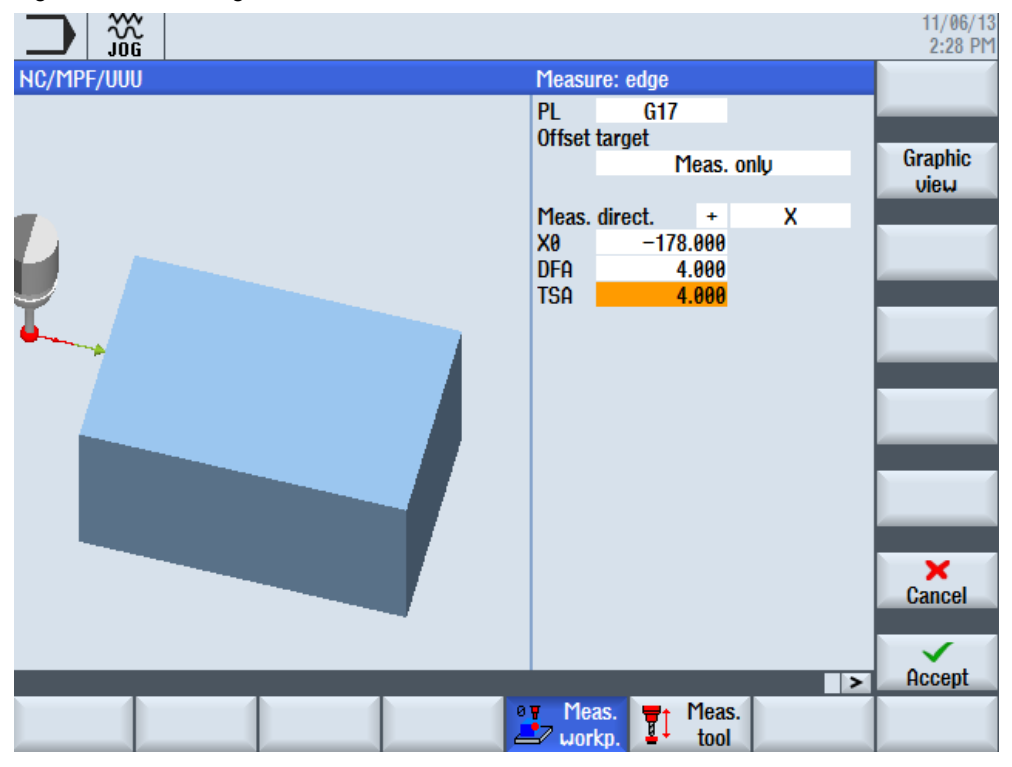

Fig. 4-15 Determining the table reference surface at the part indexing table

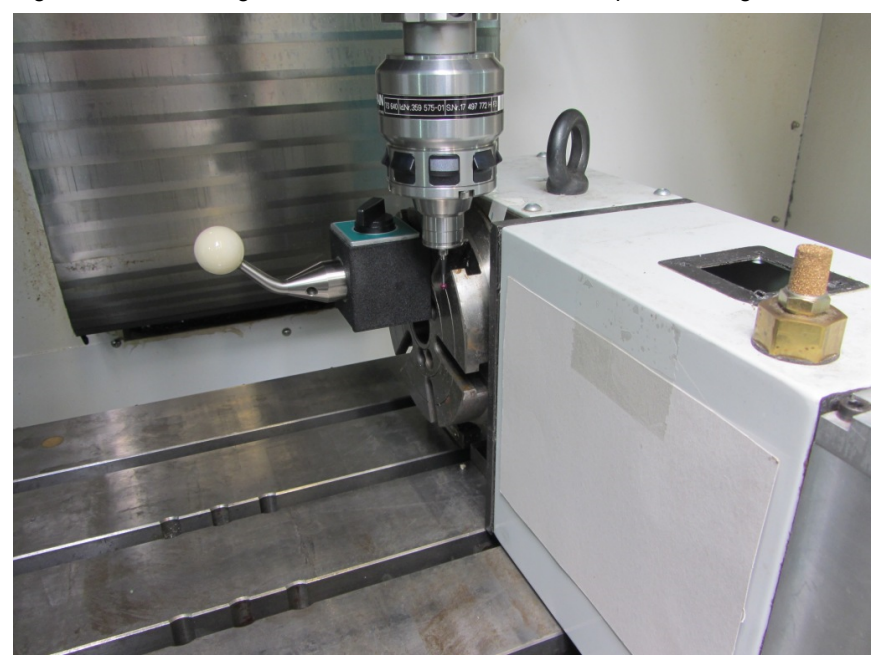

#### **4.2.4 Calculate**

<span id="page-17-0"></span>When calculating the kinematics, the reference point of the X axis is normalized to the table reference surface. Parameter \_OVR[4] of the last measurement is used for this purpose. Complete the calculation screen form as follows:

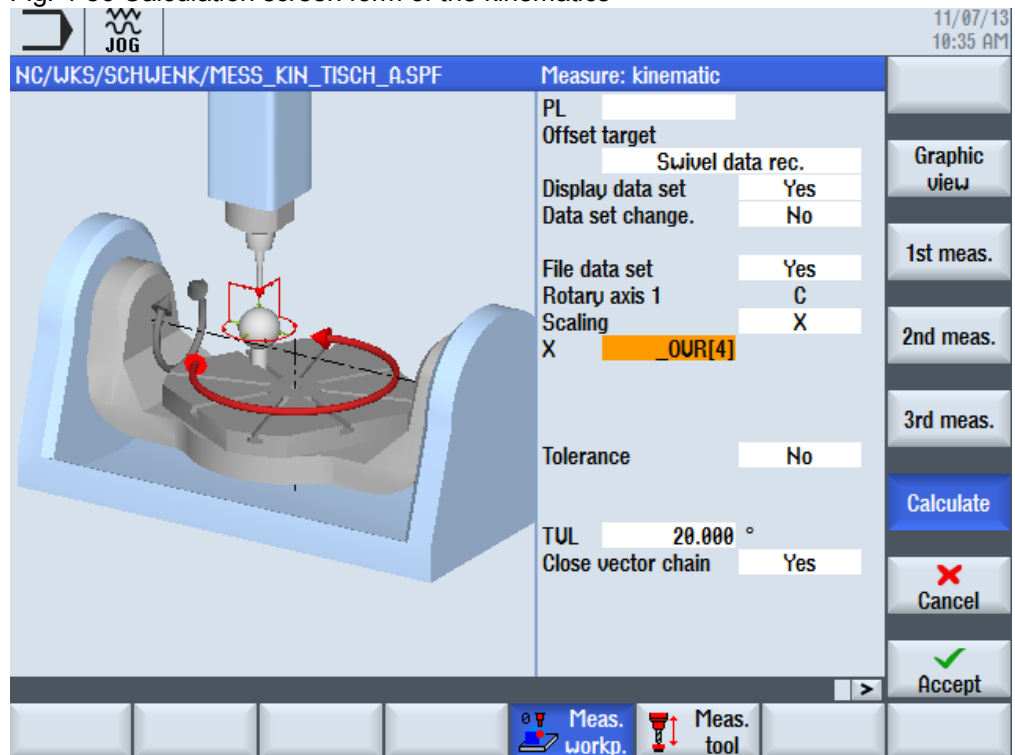

Fig. 4-86 Calculation screen form of the kinematics

#### **Result display**

A deviation in V1y and V1z can be seen in vector V1. This deviation indicates when the part indexing table has been correctly mechanically aligned. Measured vector V1 is not automatically transferred into the swivel data set.

Fig. 4-17 Result of the calculated kinematics

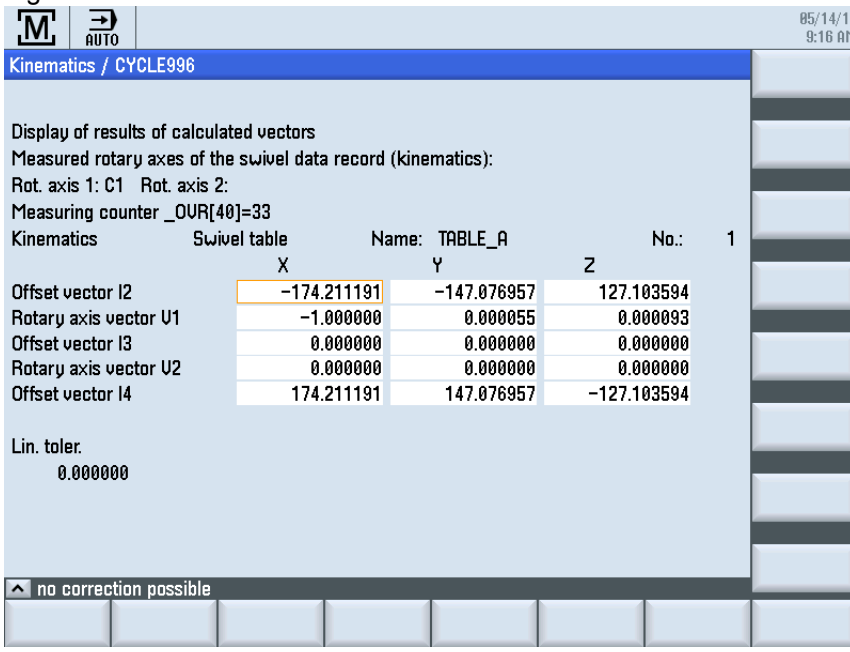

If the "Calculate kinematics" selection is active, a result display can be selected in the screen form for CYCLE996 as follows:

- $\bullet$  No the results are not displayed after the calculation has been completed.
- Yes after the calculation the individual values are displayed and can be edited.
- $\bullet$  Yes, can be edited the result parameters can be modified

### **4.3 Measuring program with CYCLE996**

<span id="page-19-0"></span>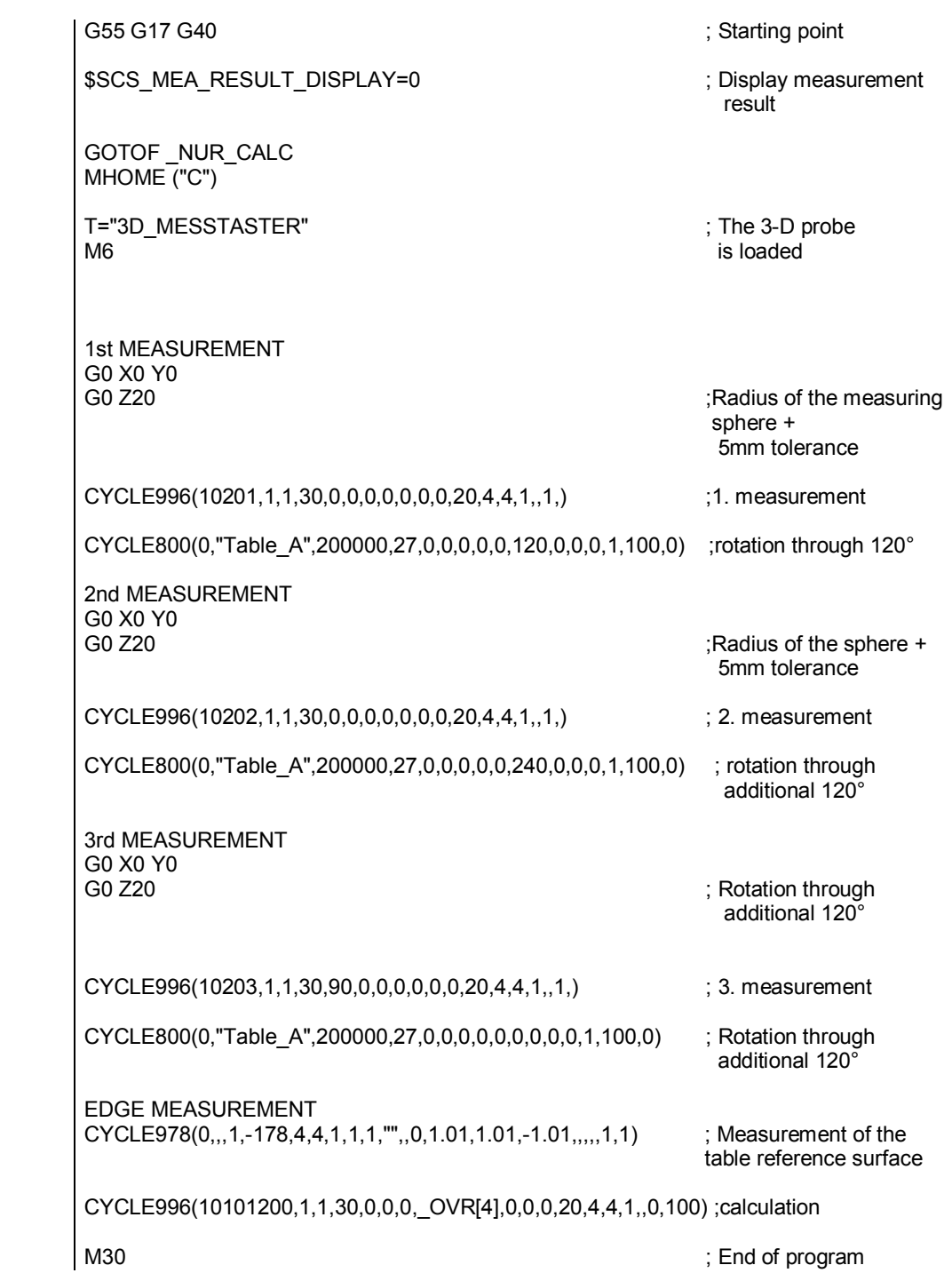

# <span id="page-20-0"></span>**5 Selectable parameters**

### <span id="page-20-1"></span>**5.1 Parameters of the CYCLE996 measurement**

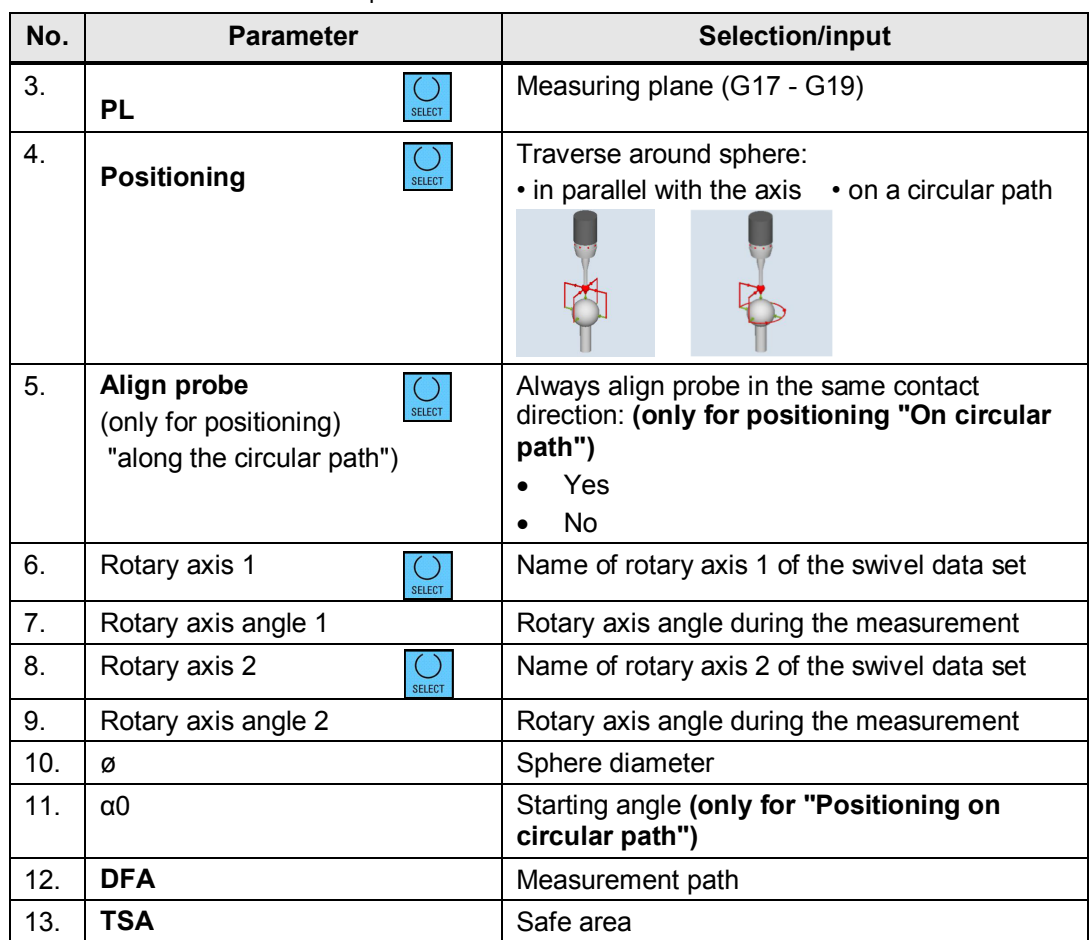

Table 5-1 Parameters of the first up to the third measurement

### <span id="page-21-0"></span>**5.2 Parameters of the CYCLE996 calculation**

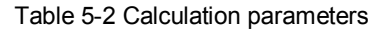

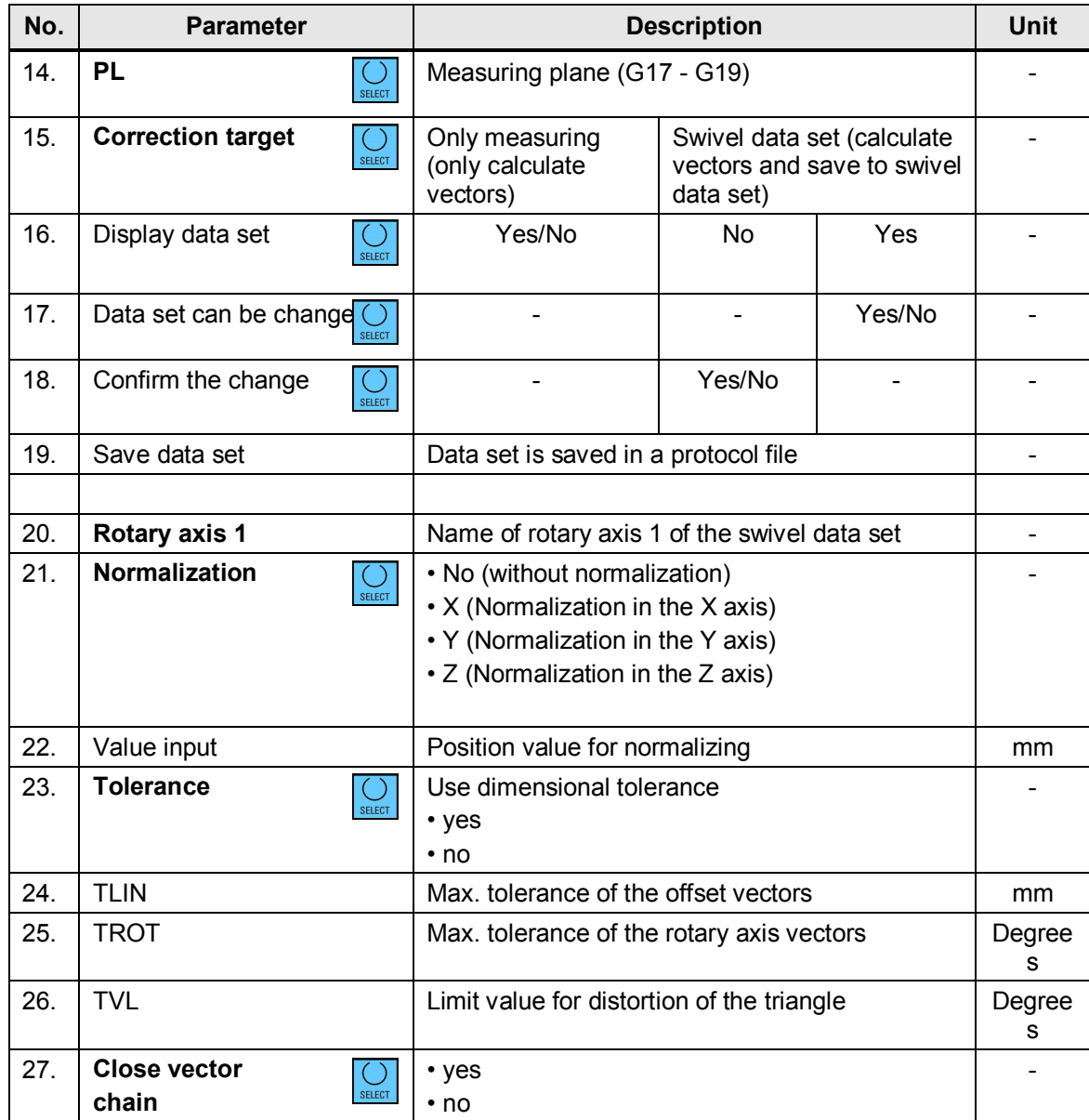

#### **5.2.1 Correction target**

<span id="page-22-0"></span>In the "Calculate kinematics" screen form, in the "Correction target" field, for the vectors it can be set as to whether the vectors should be calculated (only measuring) – or whether the calculated factors should be saved in the swivel data set. Before saving, the user can decide whether the calculated swivel data set should be displayed and changed. If the calculated swivel data set should not be displayed, the user can decide whether the swivel data set should be immediately overwritten. In all other cases, before saving the swivel data set, the operator is prompted to make a selection.

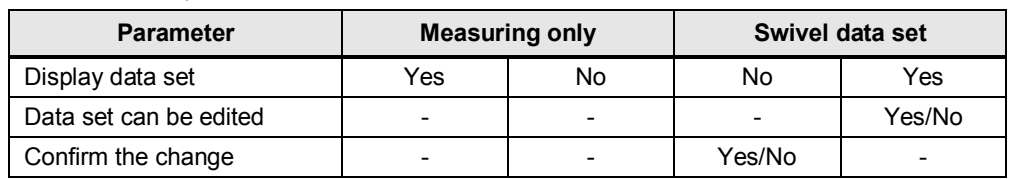

Table 5-3 Display options in the "Calculate kinematics" screen form

#### **5.2.2 Tolerance limits**

<span id="page-22-1"></span>Activating tolerance limits when parameterizing CYCLE996 (compare output values and calculated values), allows conclusions to be drawn as regards unusual changes in the mechanical kinematic chain. The unintentional automatic overwriting of output values can be avoided by adjusting the tolerance limits.

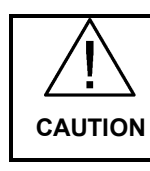

**The rotary axis vectors V1/V2 (orientation of the rotary axes) are never automatically overwritten.** 

Primarily, the calculated rotary axis vectors enable an assessment to be made regarding the mechanical desired/actual state of the kinematics. Depending on the particular kinematics configuration, even the smallest and corrected deviations in the position of the rotary axis vectors can result in large compensating movements.

## **6 Contact person**

<span id="page-23-0"></span>Siemens AG Industry Sector I DT MC MTS APC2 Frauenauracher Strasse 80 D - 91056 Erlangen, Germany E-mail: [MC-MTS-APC-Tech.Team.i-dt@siemens.com](mailto:MC-MTS-APC-Tech.Team.i-dt@siemens.com)

# **7 History**

<span id="page-23-1"></span>Table 7-1

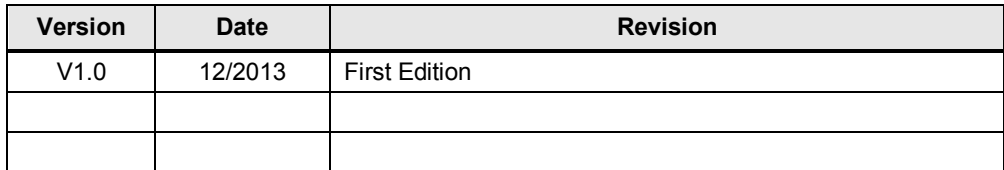